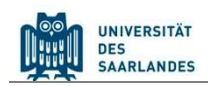

# StudierendenInformationsManagementsystem

## Saarland

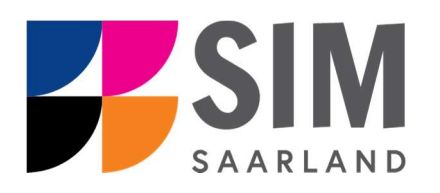

# Informationen zu dem Online-Rückmeldeantrag

## Das Wichtigste kurz und knapp:

Aufruf des SIM-Studierendenportals.

Modernen Browser verwenden: Google Chrome, Mozilla Firefox, Microsoft Edge auf Chromium Basis in der aktuellsten Version. Apple Safari und Internet Explorer werden nicht vollständig unterstützt.

SIM-Studierendenportal immer über Logoff $\bigcirc$  verlassen, danach den Browser schließen.

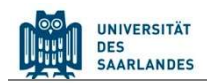

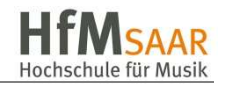

#### Inhaltsverzeichnis

#### 1. RUFEN SIE DAS SIM-STUDIERENDENPORTAL AUF UNTER HTTPS://SIM.HFMSAAR.DE 2

- 2. STELLEN SIE EINEN ONLINE-RÜCKMELDEANTRAG 3
- 3. LOGGEN SIE SICH AUS DEM SIM-STUDIERENDENPORTAL AUS 5

#### 1. Rufen Sie das SIM-Studierendenportal auf

Wichtiger Hinweis: Bitte verwenden Sie für die SIM-Portale einen modernen Browser (Google Chrome, Mozilla Firefox, Microsoft Edge auf Chromium Basis) in der aktuellsten Version. Bei anderen Browsern (z.B. Apple Safari, Internet Explorer) oder älteren Versionen kann es zu Anzeigeproblemen kommen.

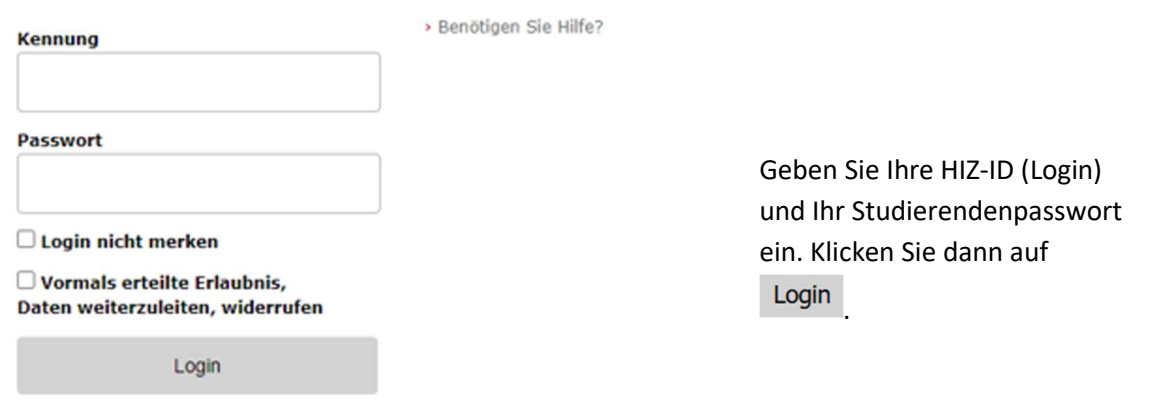

Nach dem Login im SIM-Studierendenportal sehen Sie Ihre Startseite.

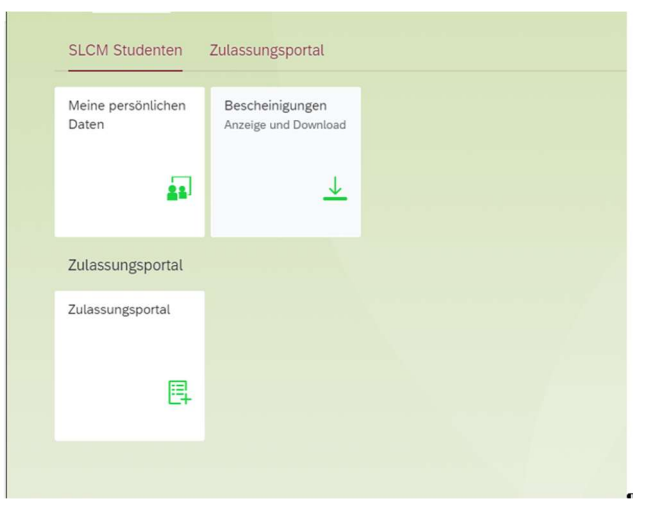

Klicken Sie auf die Kachel:

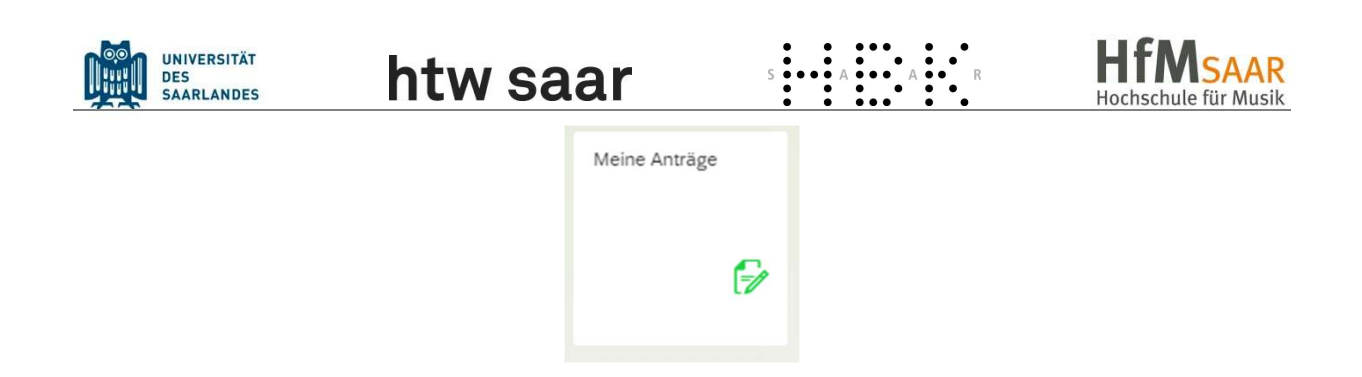

### 2. Stellen Sie einen Online-Rückmeldeantrag

Um einen Online-Rückmeldeantrag zu stellen klicken Sie zunächst links unten auf "Antrag anlegen".

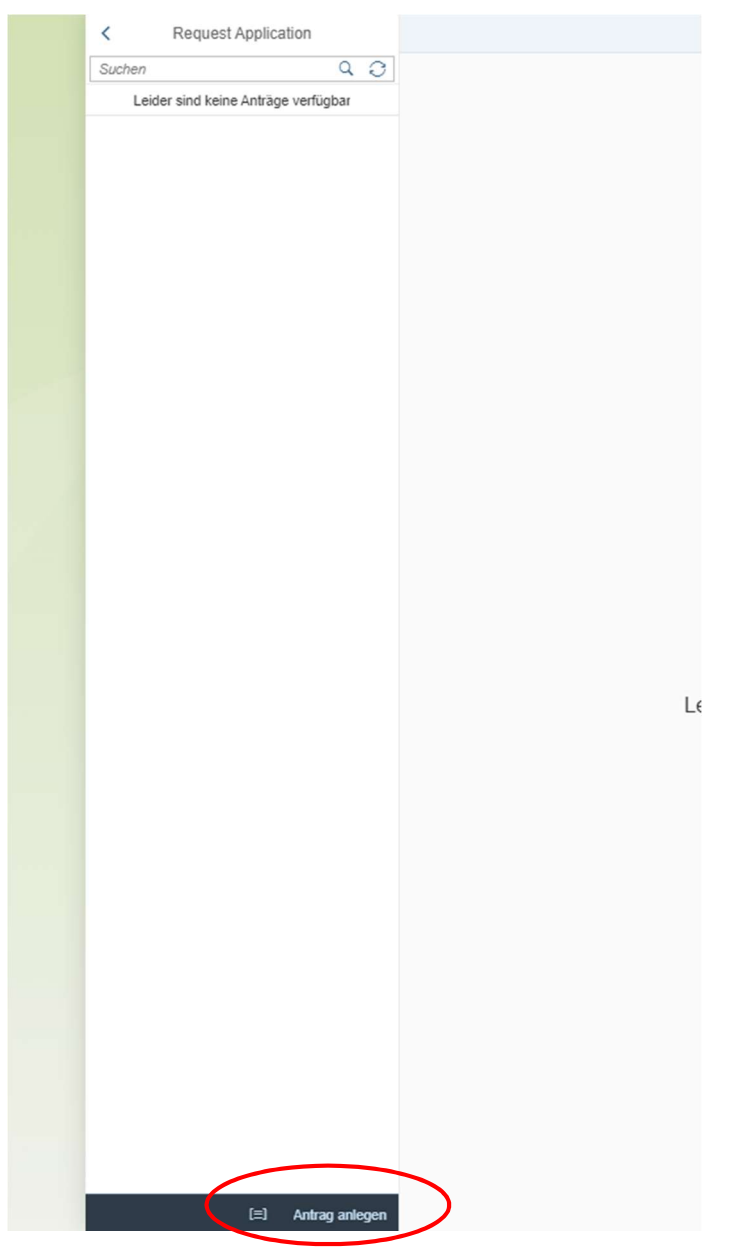

Danach wählen Sie bitte bei Art des Antrags "Antrag auf Rückmeldung" aus.

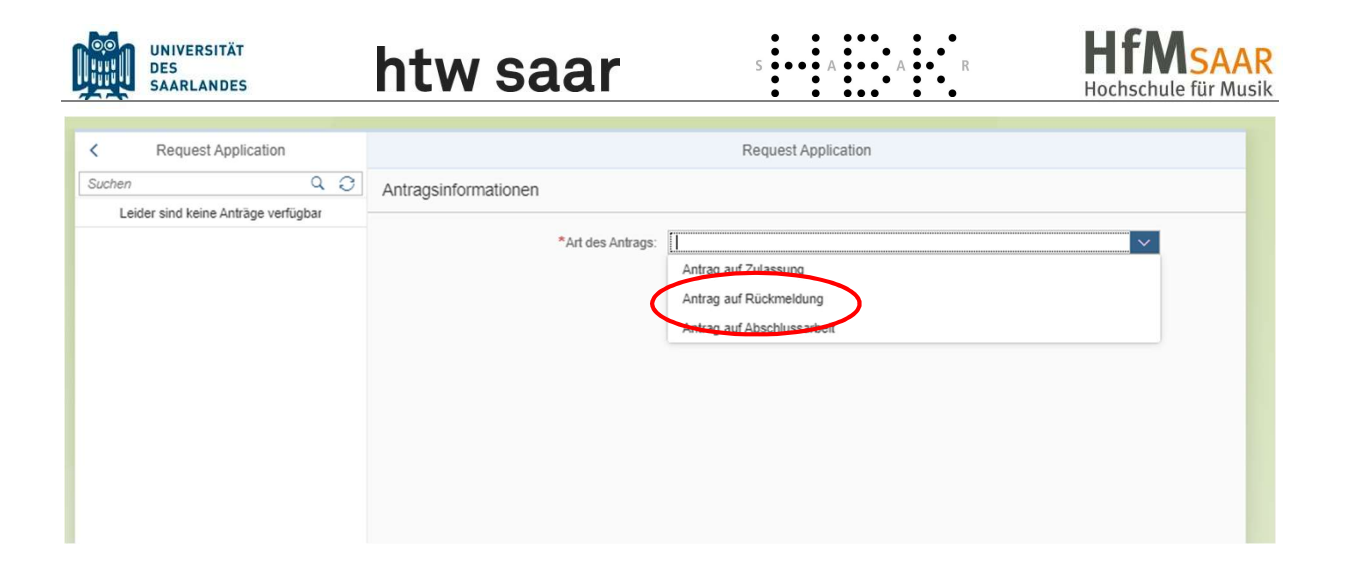

Es öffnet sich folgendes Fenster. Hier können die entsprechenden Angaben geändert oder ergänzt werden.

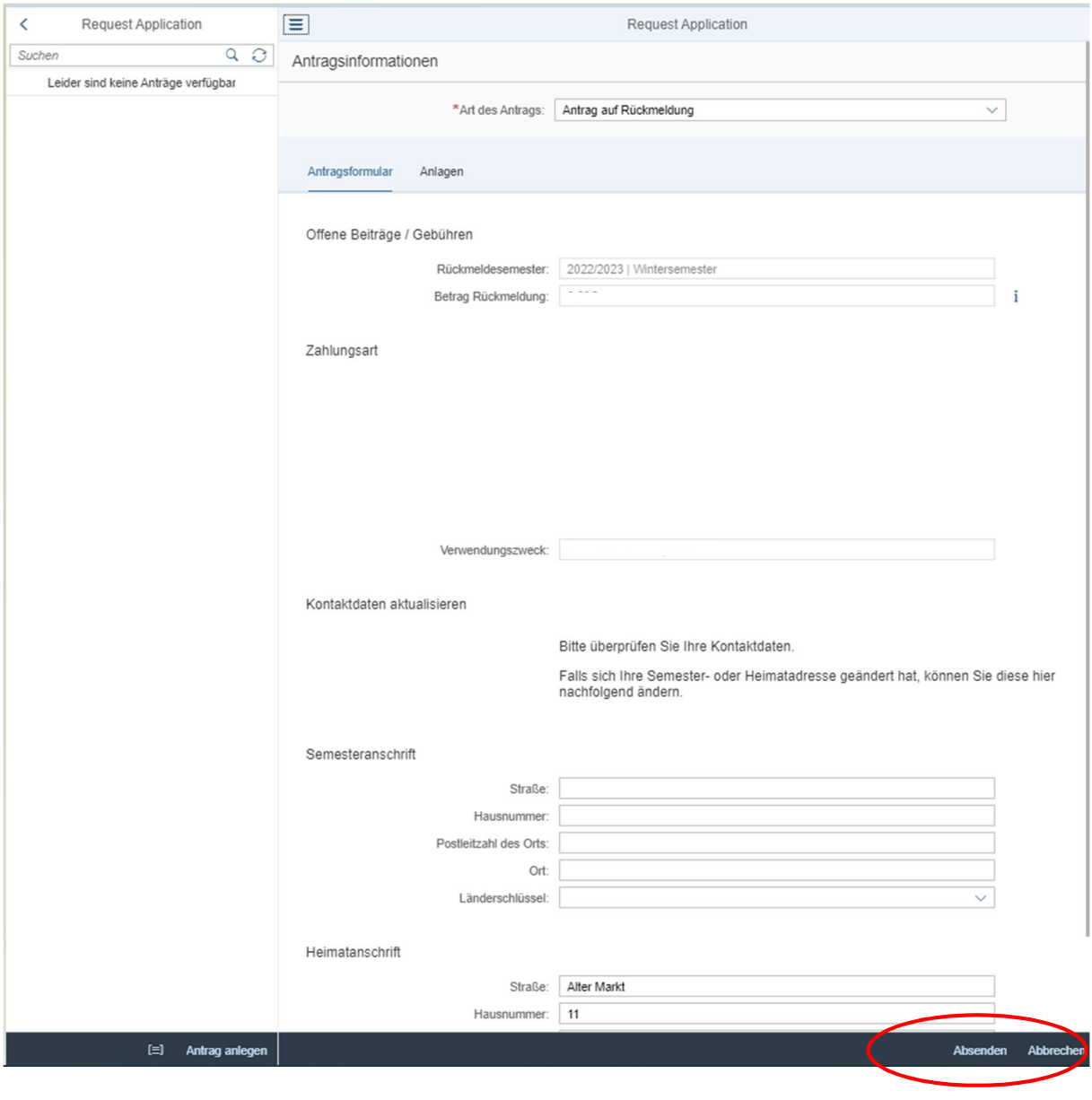

Nachdem der Antrag ausgefüllt wurde, klicken Sie bitte auf **Absenden** 

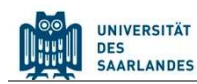

## htw saar

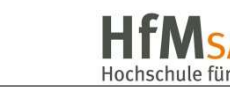

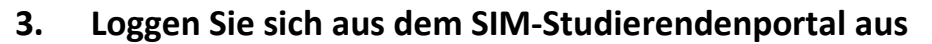

 $8<sup>°</sup>$ K 肏 Klicken Sie auf das Personensymbol links oben . Kurt Cobain Melden Sie sich mit dem entsprechenden Klick ab

Hinweis: Sollten Sie technische Probleme bei der Nutzung des SIM-Studierendenportals haben,

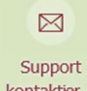

können Sie per Klick auf kontaktier. den Support kontaktieren. Geben Sie bitte unbedingt Ihre Matrikelnummer an und beschreiben Sie möglichst genau Ihr Problem. Das Support-Team wird sich dann bei Ihnen melden.